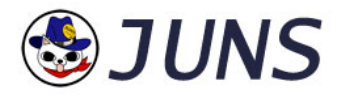

# Live CAM コントローラー 取扱説明書

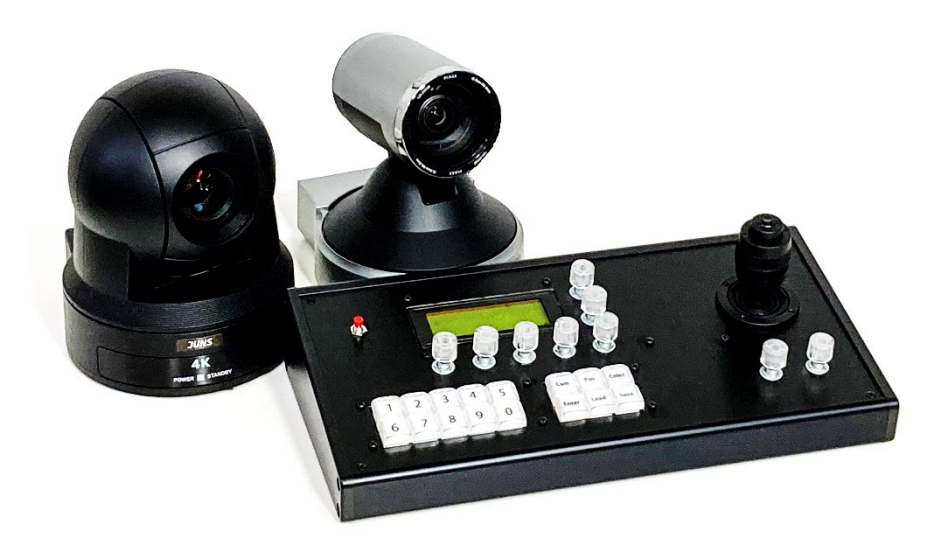

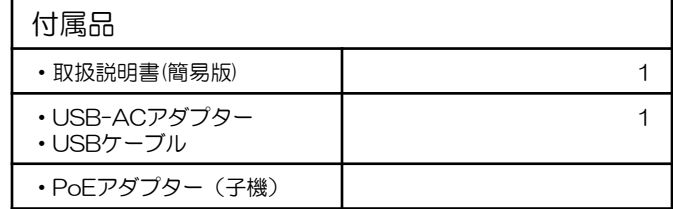

2021/9/15更新

箱の中身をご確認ください

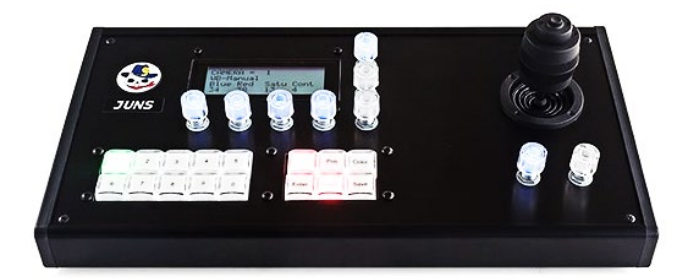

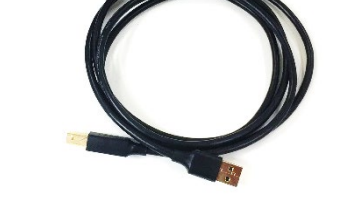

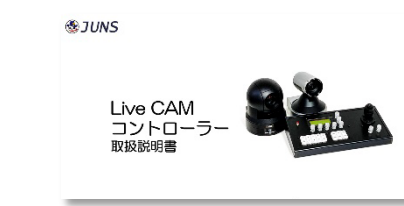

LiveCAMコントローラ本体 USBケーブル USB-ACアダプタ

取扱説明書(本紙)

※上記は基本構成です。

### 使用上のご注意

安定した場所(机の上等)でご利用ください。不安定な場所で利用しますと本体の落下等で思わぬ事故を起こす場合があります。

お手持ちのUSBーACアダプタをご利用になる場合は出力電流1A以上のものをご利用ください。

故障の原因となりますのでLiveCAMコントローラ本体に強い衝撃を与えないでください。

LiveCAMコントローラ本体の分解、改造等は行わないでください。

万一、ご利用中に異常が発生した場合は速やかに弊社へご連絡ください。

### 各部の名称

●フロントパネル ●バックパネル ●バックパネル

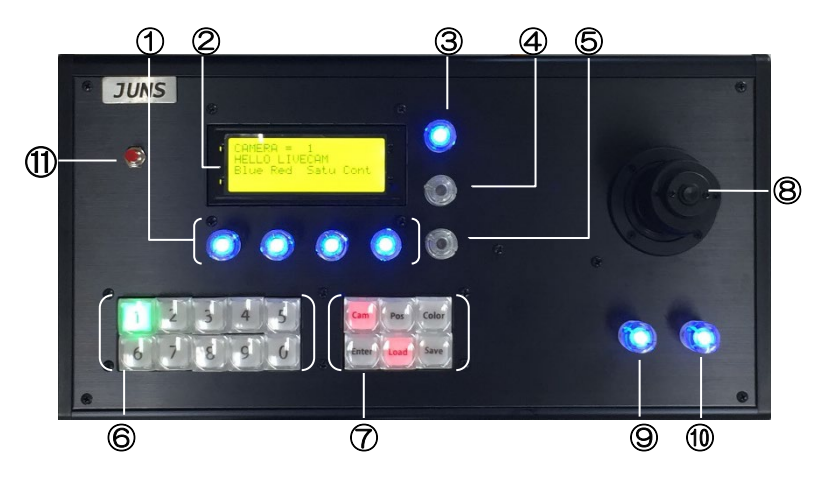

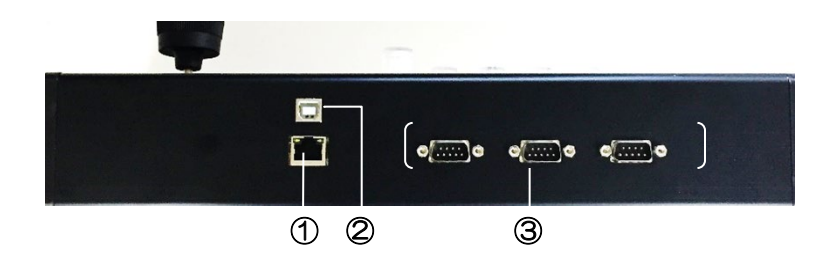

①F1ダイヤル マルチファンクション設定に使用します。 ②液晶パネル 設定の表示・確認を行います。 ③Colorダイヤル 色の設定に使用します。 ④AEダイヤル AEの設定に使用します。 ⑤MENUダイヤル メニュー設定に使用します。 ⑥USER1ボタン カメラやポジションの選択に使用します。 ⑦USER2ボタン マルチファンクションの設定に使用します。 ⑧ジョイスティック リモートカメラのパンチルトズーム操作をします。 ⑨Brightダイヤル 明るさの調整に使用します。 ⑩Focusダイヤル ピントの調整に使用します。 ⑪通信ボタン(リセットボタン)

起動時や、操作を再開する際、カメラの操作ができなくなった場合等に押してください。

#### ①LAN端子

カメラとコントローラーをLAN(イーサネットケーブル)で接続するときに使用します。 ②USB端子 付属のUSB-ACアダプタを使用して、電源供給を行います。 また、本体のアップデートを行うときに使用します。 ③D-Sub 9ピン端子 カメラとコントローラーをシリアルケーブル(RS-232C)で接続するときに

使用します。

(※RS-232C接続モデルのみ端子がついています)

### 液晶パネルの表示

現在選ばれているカメラの番号を表示します

現在選ばれている設定項目を表示します

設定項目とその値を表示します。 F1ダイヤルを回すと設定値が変化します。

 $\frac{1}{2}$ 1 您妈妈圈 RA ٠ <u>WB-Manual</u> Red Satu Cont Blue 38 25 15 4 Т

### カメラとコントローラーの接続

●シリアル(RS-232C)で接続する

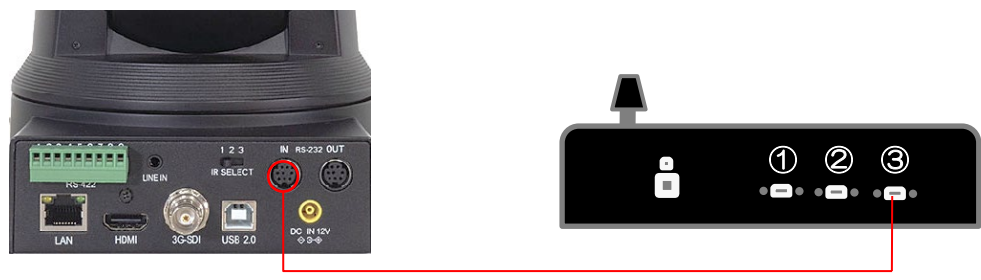

RS-232Cケーブル

カメラに付属のRS-232Cケーブルで、カメラ本体背面の[RS232 IN]と コントローラーのDsub9ピン端子を接続します。

1台のコントローラーに3台までカメラを接続することができます。 アナログ9ピン端子は、背面から見て左側より カメラ1(左図①)、 カメラ2(左図②)、カメラ3(左図③となります。

#### ●LANで接続する ※P.13のご注意を必ずお読みください

ご使用時に万が一、コントローラの制御が効かなくなった場合は、一度通信ボタンを押すとコントローラとカメラの通信が再開されます。

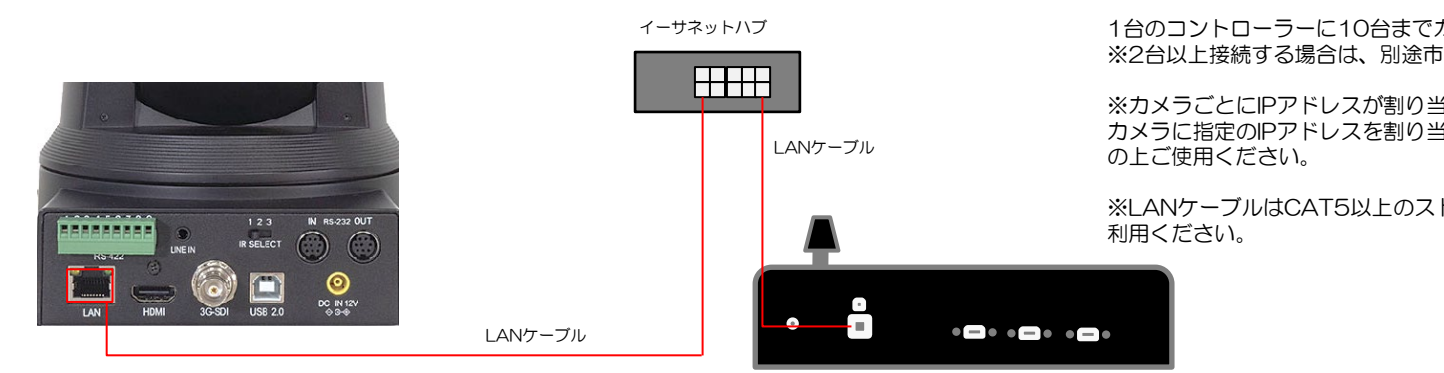

カメラ背面のLAN端子とコントローラーのLAN端子を接続します。

1台のコントローラーに10台までカメラを接続することができます。 ※2台以上接続する場合は、別途市販のハブをご使用ください。

※カメラごとにIPアドレスが割り当てられます。

カメラに指定のIPアドレスを割り当て出荷いたしますので、カメラ番号をご確認

※LANケーブルはCAT5以上のストレートケーブル(長さは100mまで)をご

### カメラとコントローラーの接続

#### ●PoEを利用する場合 ※P.13のご注意を必ずお読みください

オプションでPoE仕様への対応が可能です。PoE仕様の場合は、下記のように接続を行ってください。(ここではカメラ3台の場合で説明を行います)

※ご使用のPoEハブが、接続するカメラ台数分への給電電力をまかなえる容量かご確認ください。 ※PoE対応のLANケーブルをご利用ください。 ご使用時に万が一、コントローラの制御が効かなくなった場合は、一度通信ボタンを押すとコントローラとカメラの通信が再開されます。

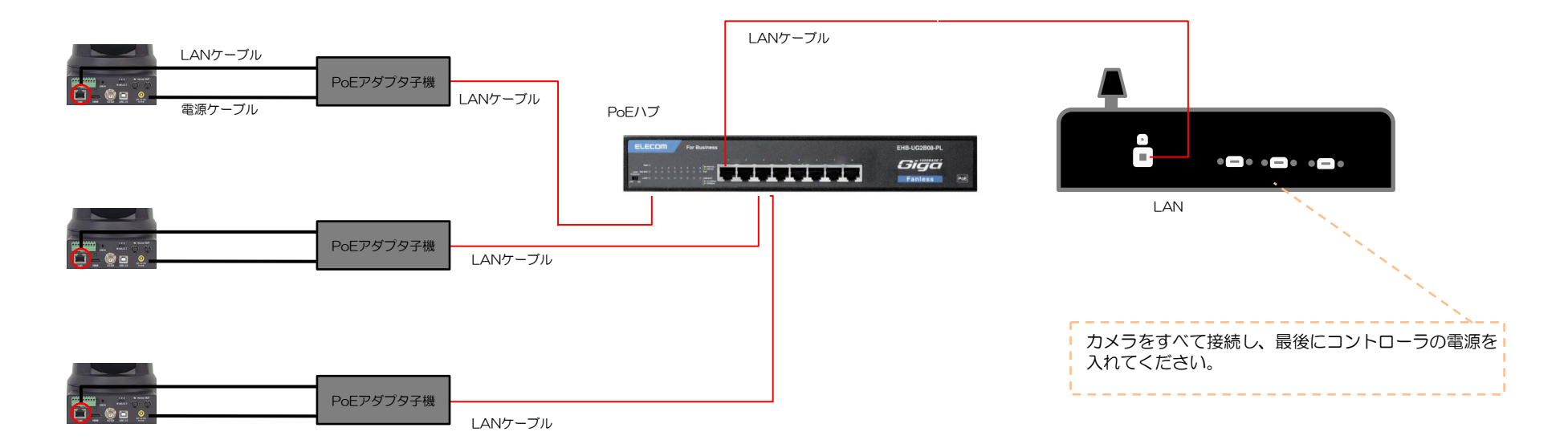

CAM4K、CAM61のモデルは本体のLAN端子がPoEに対応しておりますので、アダプタは不要です。本体のLAN端子とPoEハブを直接接続してください。 CAM91のみ、PoEアダプタを使用してください。

### コントローラの起動

#### 1.電源を入れる

各機器は、以下の順番で電源を入れてください。 1.カメラ 2.コントローラー LAN接続の場合、カメラがつながっていない状態で電源を入れると、接続に時間がかかることがあります。 ※コントローラはUSB-ACアダプタを接続することで電源ONになります。

#### 2.通信ボタンを押す

すべての機器に電源が入り、準備が整ったら、通信ボタンを押してください。

### カメラの選択と操作

#### 1.カメラを選択する

操作したいカメラ番号を選択します。[Cam]ボタンを押し、赤く点灯した状態で、操作したいカメラの番号を押してください。押した数字のボタンが緑色に点灯します。 ※接続されていないカメラ番号を押すと、次の操作再開まで少し時間がかかります。しばらく経ってから接続されているカメラ番号のスイッチを押してください。

カメラの選択

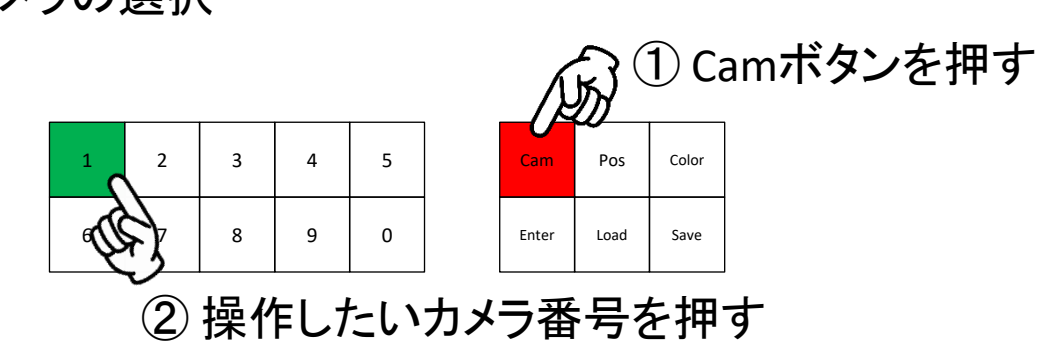

#### 2. パンチルトズーム操作

ジョイスティックを動かしたい方向に傾けることでパンチルトの操作を行えます。回すとズームワイドの操作を行えます。 また、ジョイスティックのトップにある黒いボタンを押しながら操作をすると、ゆっくりと動きます。

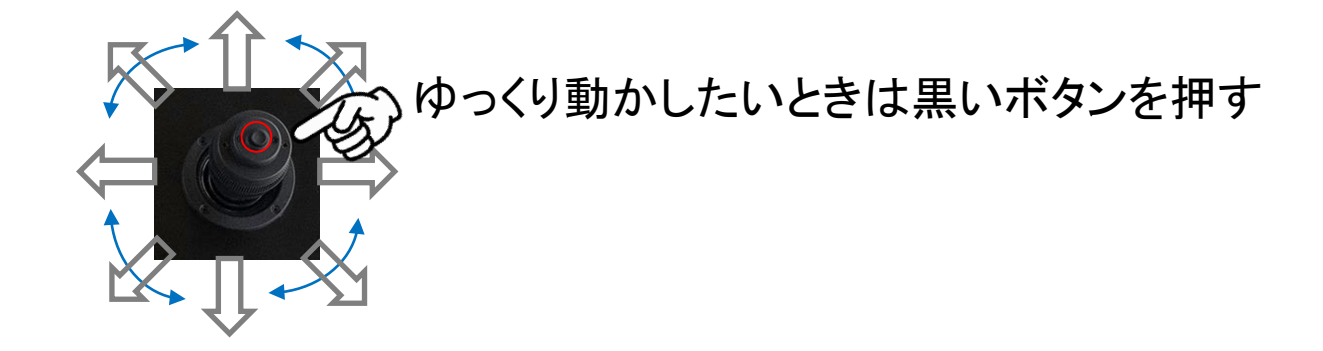

#### 3.明るさ調整

[Brightダイヤル]を押すたびに、LEDが点灯⇒消灯⇒点灯と切り替わります。 点灯時がアイリスの変更、消灯時がゲインの変更となります。ダイヤルを左右に回すことで明るさの調整を行えます。

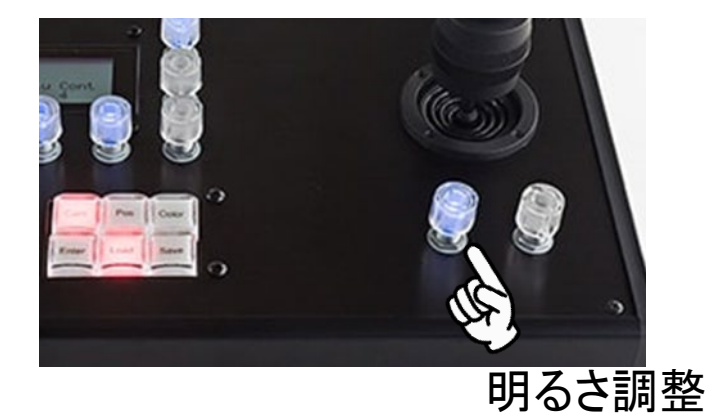

#### 4.フォーカス調整

Focusはデフォルトでオートになっています。マニュアルで調整を行う場合には、[Focusダイヤル]を一度押して、ボタンが青色に点灯した後、左右に回して調整を行います。 ジョイスティックでズーム・ワイド操作を行うと、自動的にオートフォーカスモードに戻ります。 (この際、ダイヤルは点灯したままとなりますので、次にマニュアルモードに変更する場合は、ダイヤルを押し 一度消灯にしてから再度点灯させてご使用ください)

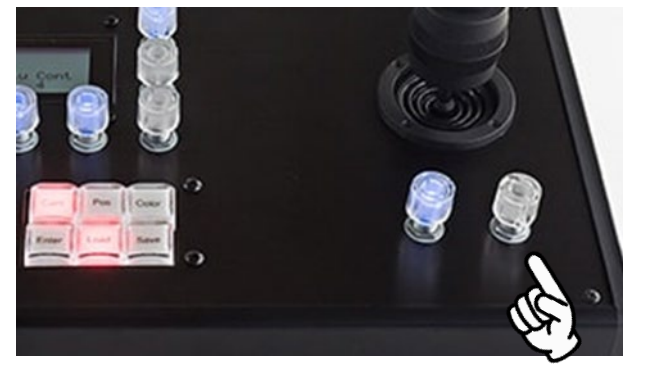

フォーカス調整

#### 5.ホワイトバランス/色の調整

[Colorダイヤル]を一度押し、青色にLEDが点灯した状態で左右に回しますと、ホワイトバランスのモード変更を行えます。

使用したいモードを表示した後、[Colorダイヤル]を押して決定します。

さらに細かい色調整を行いたい場合は、ホワイトバランスを「マニュアル」に指定し、4つの[F1ダイヤル]で、青みや赤み、彩度、コントラストを細かく調整することが可能です。

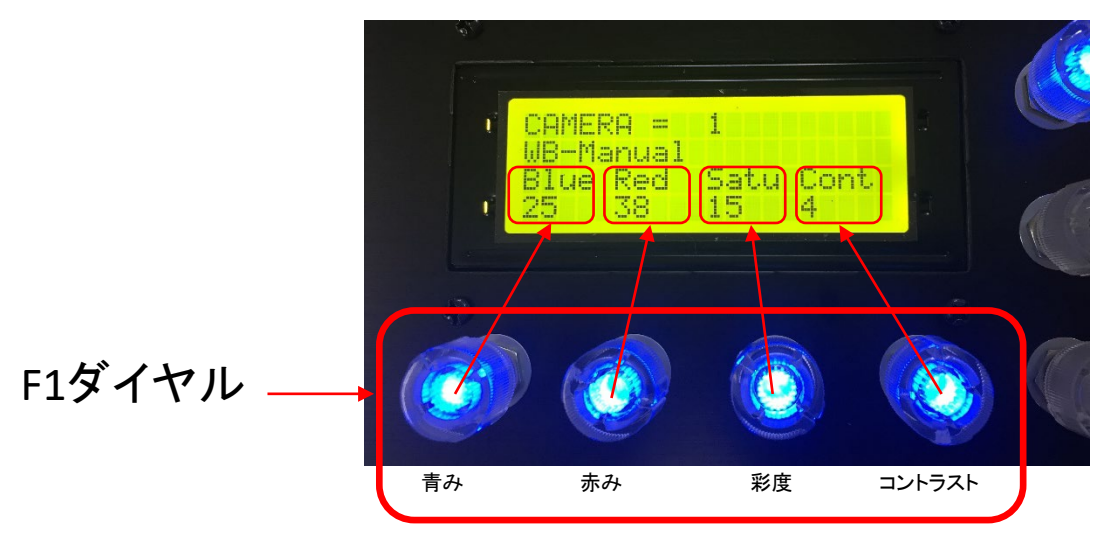

#### 6.その他の調整

シャッター速度(Time)、ノイズリダクション(DNR)、輪郭補正(Apert)、ガンマ(Gamma)の細かい設定を行えます。 [AEダイヤル]を一度押して、青色にLEDが点灯した状態で操作を行ってください。各機能の調整は[F1ダイヤル]で行います。 AE設定は液晶に表示されるモードにかかわらず、常にマニュアル設定となっております。 シャッター速度はP.15の表を参考にしてください.

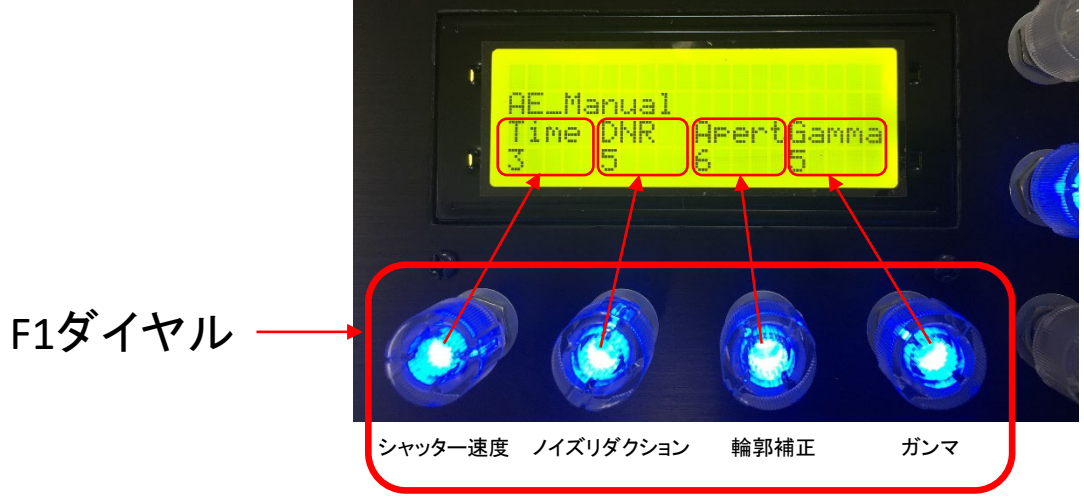

#### 7.カメラポジション、カラーの設定と保存

1台のカメラにつき、10パターンのポジションとカラー設定※1を保存することができます。 ポジションの設定は、保存したい位置で、[Pos]→[Save]→[保存したいプリセット番号]の順にボタンを押してください。押したボタンはそれぞれ点灯します。 (1番にポジションを設定したときは、下記のようになります。設定が完了すると、LEDの点灯は初期状態に戻ります。) カラーの設定は、保存したい色味で、[Color]→[Save]→[保存したいプリセット番号]の順にボタンを押してください。

※1:フォーカス設定情報はポジションに保存されます。明るさの設定情報は保存されません。

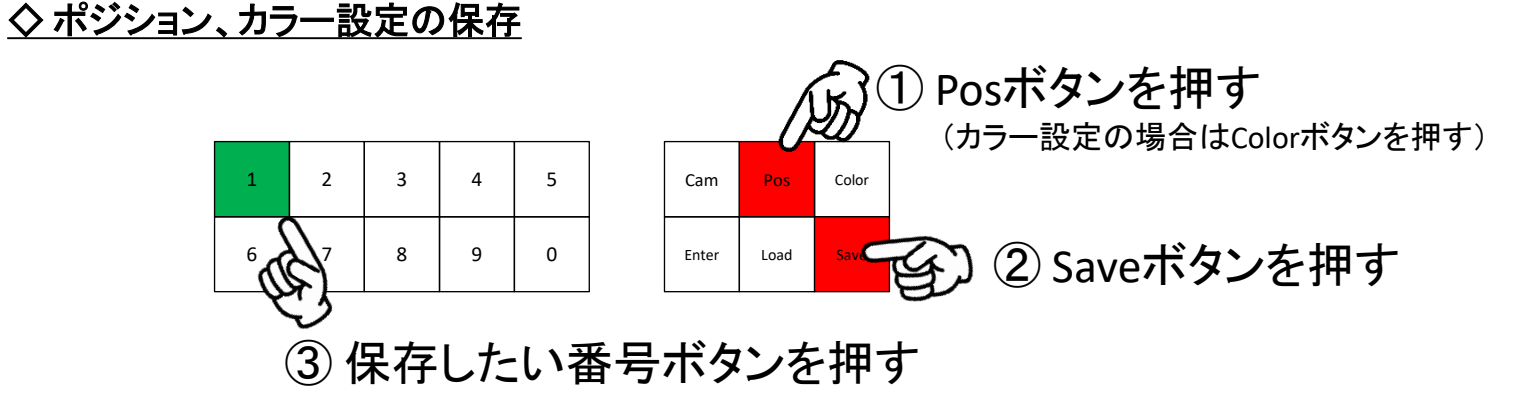

設定したポジションを呼び出すときは、[Pos]→[Load]→[保存したプリセット番号]の順にボタンを押してください。 設定したカラーを呼び出すときは、[Color]→[Load]→[保存したプリセット番号]の順にボタンを押してください。 [Pos]、[Load]が点灯した状態では、数字ボタンを押すだけで、保存したポジションを呼び出すことが出来ます。(カラーも同様です)

### ◇ ポジション、カラー設定の呼び出し

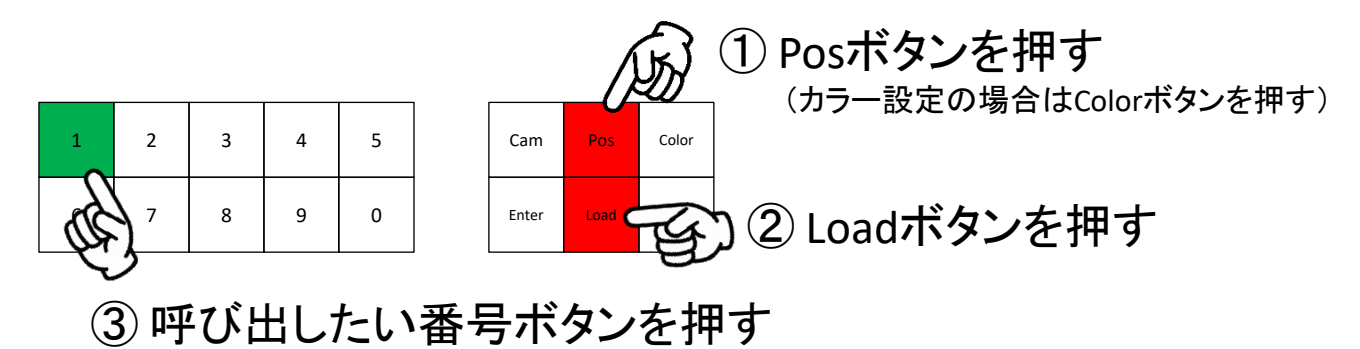

#### 8.メニュー設定(Ver69より対応) ※LiveCAM30は非対応となりますので、赤外線リモコンで設定を行って下さい。 [MENUダイヤル]を一度押すと、カメラ映像の上にメニューが表示され、詳細設定を行うことができます。メニュー項目の移動はジョイスティックで操作してください。 一つ前の項目に戻る場合や、メニューを非表示にする場合は、 [MENUダイヤル]を再度押してください。

※映像のフォーマット(解像度)変更のみ、コントローラーでは決定ができません。 カメラ付属品の赤外線リモコンのHOMEボタンを押すことで、選択した解像度が決定され、変更が反映されます。 (決定すると、画面が一度ブラックアウトし、変更した解像度で起動しなおします)

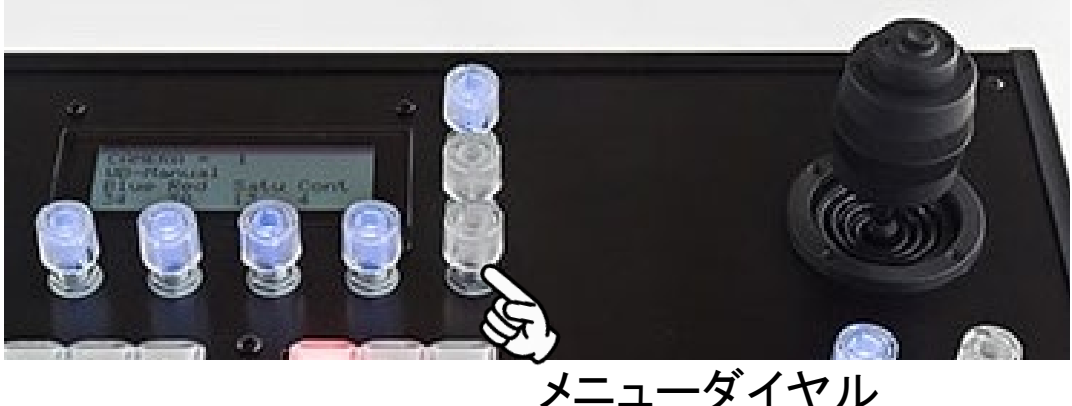

### こんなときは

#### カメラの操作ができない

通信ボタン (リセットボタン) を押してみてください。 カメラとLiveCAMコントローラの接続を確認してください(P.5、P.6参照)。 カメラ本体の全初期化を行った場合、カメラのIPアドレスの再設定を行ってください(P.13.P.14参照)。

#### 明るさの設定が保存されない

明るさの設定はポジションにもカラー設定にも保存されませんので再度設定をお願いします。

#### オートフォーカスでピントが合わない

カメラと被写体の距離が近いとオートフォーカスが効かない時があります。マニュアルフォーカスでピントを合わせてください(P.9参照)。

#### メニュー設定で解像度を変更しても反映されない

解像度の変更はカメラ付属の赤外線リモコンのHOMEボタンを押すことで変更が反映されますので赤外線リモコンで操作を行ってください。

#### PoEが使用できない

PoEをご利用になるにはPoE対応のハブが必要です。お手持ちのハブが対応品かどうかご確認ください。 また同時に使用するカメラ台数の消費電力をご使用のPoEハブが満たしているかどうかをご確認ください。(カメラ1台の最大消費電力は30Wです) CAM91はPoEアダプタ(オプション)が別途必要となります。

## カメラの初期化についてのご注意(LAN接続/PoE仕様でご使用の場合)

### ●カメラのIPアドレス設定について ※重要※

LAN接続やPoE仕様でご使用の場合、カメラごとにIPアドレスを割り当て、出荷しております。 何らかの理由でカメラ本体の初期化を行う場合には 「全初期化(Reset All)」を行わないようにご注意ください。 「全初期化( Reset All )」にはIPアドレスのリセットも含まれますので、 コントローラーでの制御ができなくなってしまいます。 「全初期化( Reset All )」を行ってしまった場合は、P.14の手順でIPアドレスの再設定を行ってください。

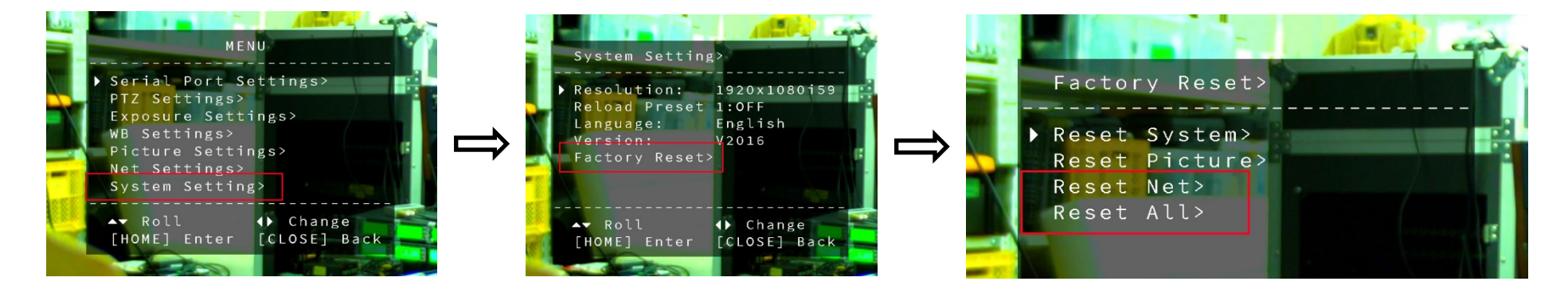

上記がカメラの初期化を行う場合のメニューとなりますが、「Reset Net」及び「Reset All」は実行しないようにご注意ください。

※カメラ初期化についての詳細はカメラ添付の取扱説明書をご覧ください。

### カメラのIPアドレスを変更する(カメラ番号の変更)

#### ●カメラのIPアドレス変更について

ご注文いただいたカメラは、カメラ番号を設定しておりますが、変更されたい場合は以下の手順でIPアドレスの設定を変更してください。 (※カメラのロットによっては以下の方法でアドレスを変更できないモデルがございますので、弊社までお問い合わせをお願いいたします)

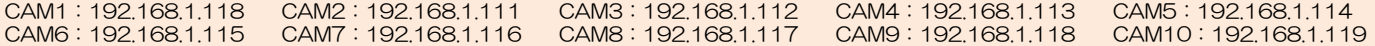

以下はすべてのカメラで共通となります。 DHCP: OFF Mask:255.255.255.000 Gateway:192.168.001.001

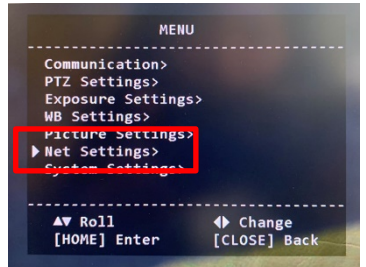

カメラ付属の赤外線リモコンで【MENU】ボタンを押し、メニューを表示します。

(CAM4K,CAM61の場合)> Net Settings に移動し、リモコンの【⇒】ボタンを押します。 (CAM91の場合)> Net information に移動し、リモコンの【⇒】ボタンを押します。

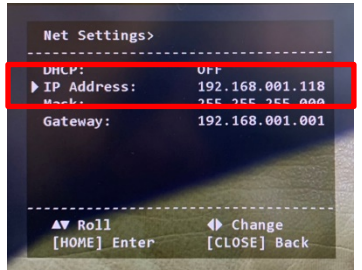

> IP Address に移動し、リモコンの【⇒】ボタンで最後の数字にカーソルを移動させ、 リモコンの数字キーで数値を変更します。

数値を変更したら、リモコンの【CLOSE】ボタンを押して、一つ前の画面に戻ります。 もう一度、【CLOSE】ボタンを押すとメニューが非表示になります。

念のため、再度メニューを表示し、アドレスが変更されているかどうかご確認ください。

### シャッター速度表

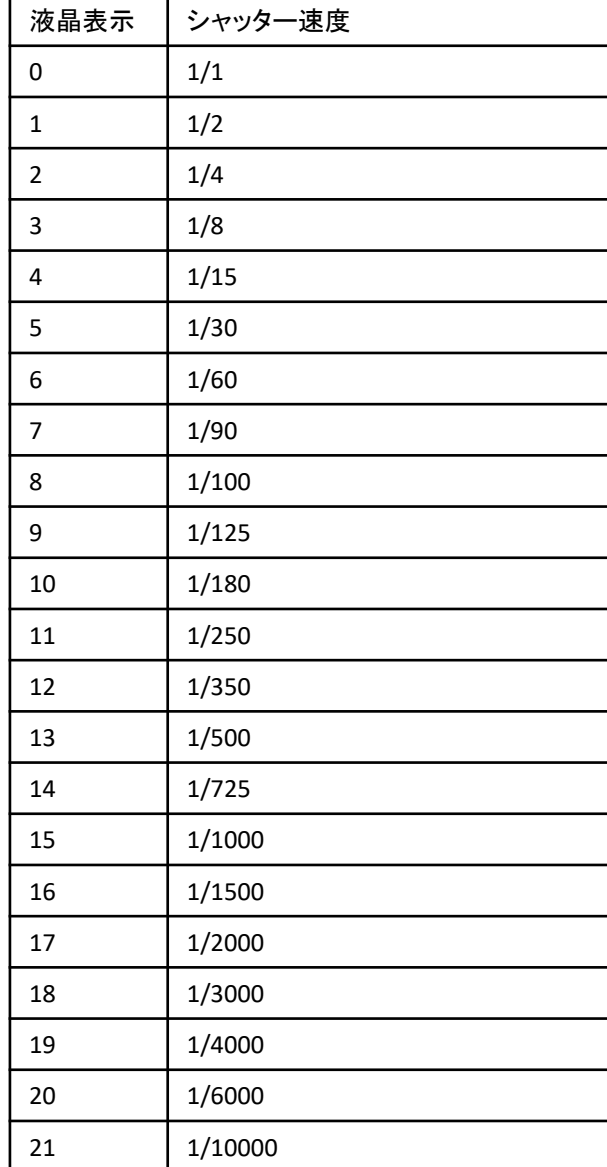